## **City of Greenville**

### **MUNIS Employee Self Service Training**

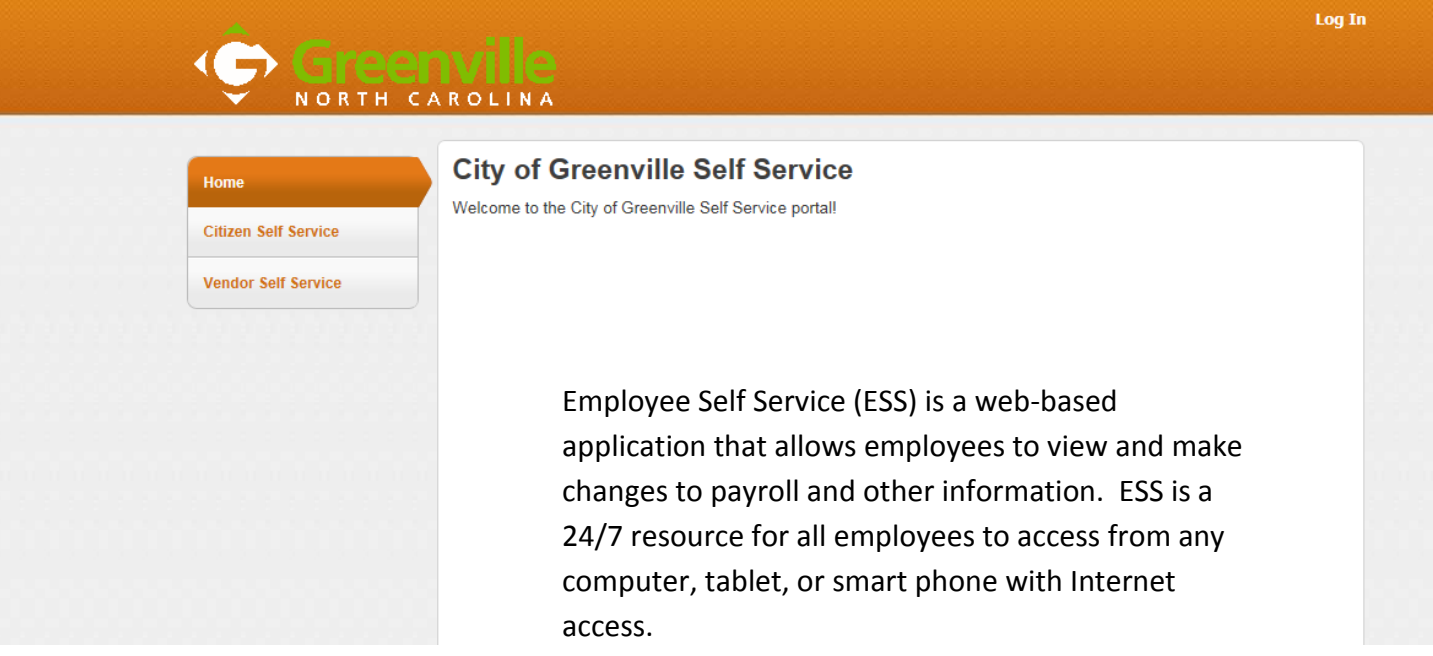

This tutorial will explain how you can:

- Make Tax Changes
- View paychecks
- Use Paycheck Simulator
- View Total Compensation
- Make Direct Deposit Changes
- Make Changes to your Personal Information

To access ESS from the Internet, log-in to MUNIS ESS by entering this address into your web browser: <https://selfservice.greenvillenc.gov/MSS/>

 $1 | P \text{ a g e}$ 

## **Logging into ESS – Click on "Log In" in the upper right of webpage**

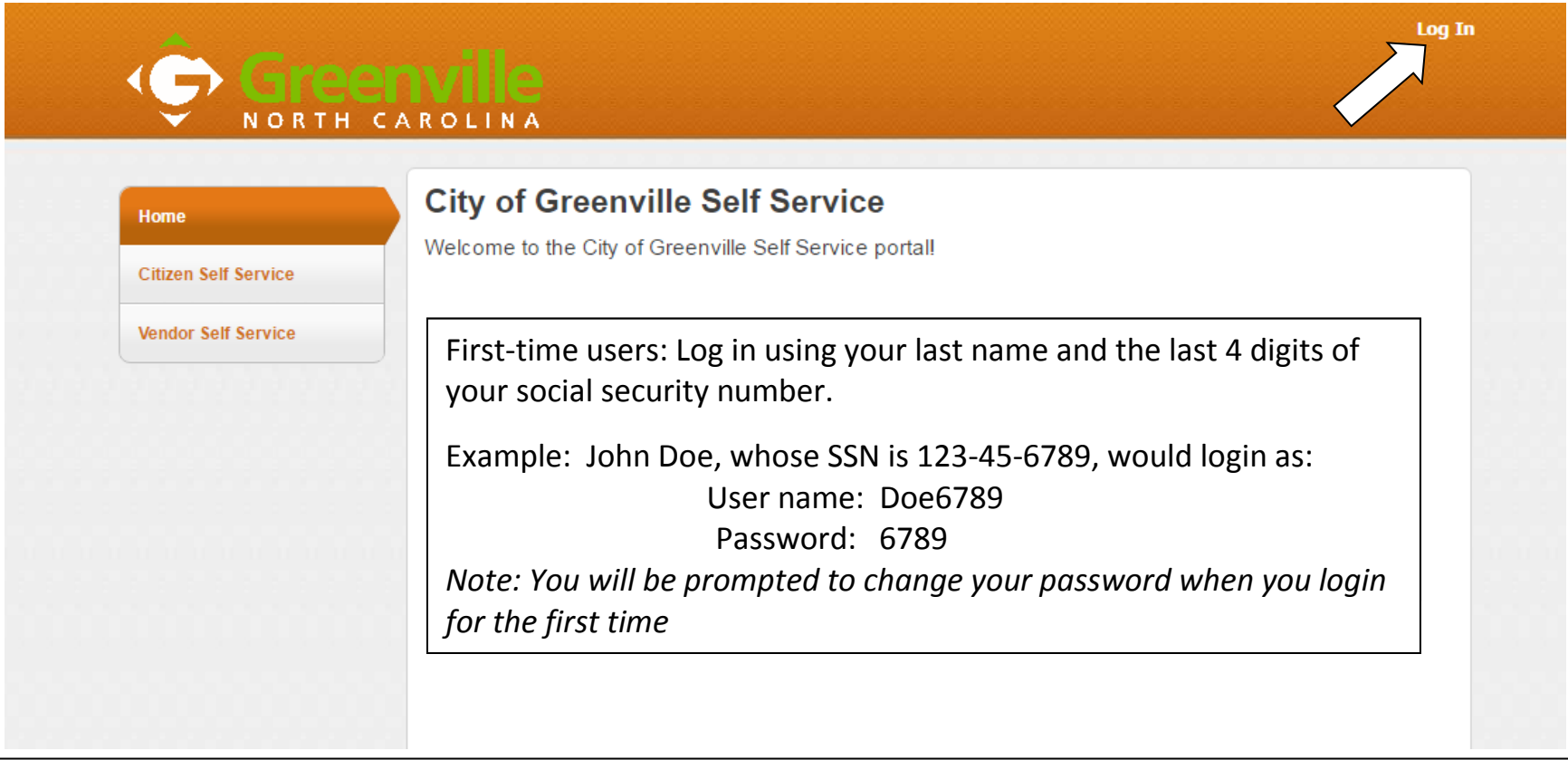

When you initially log-in you will be asked to change your password. Follow the instructions on the screen and give yourself a "hint" to remember the password.

If you forget your password, select "Forgot your Password?" and then you will receive your password hint in your email. The system sent email will allow for you to change your password as well. You will then have to create a NEW Password and password "hint".

If you are still having problems logging in, contact Frank Salvato in Human Resources at 329-4493.

## **Munis Home Page**

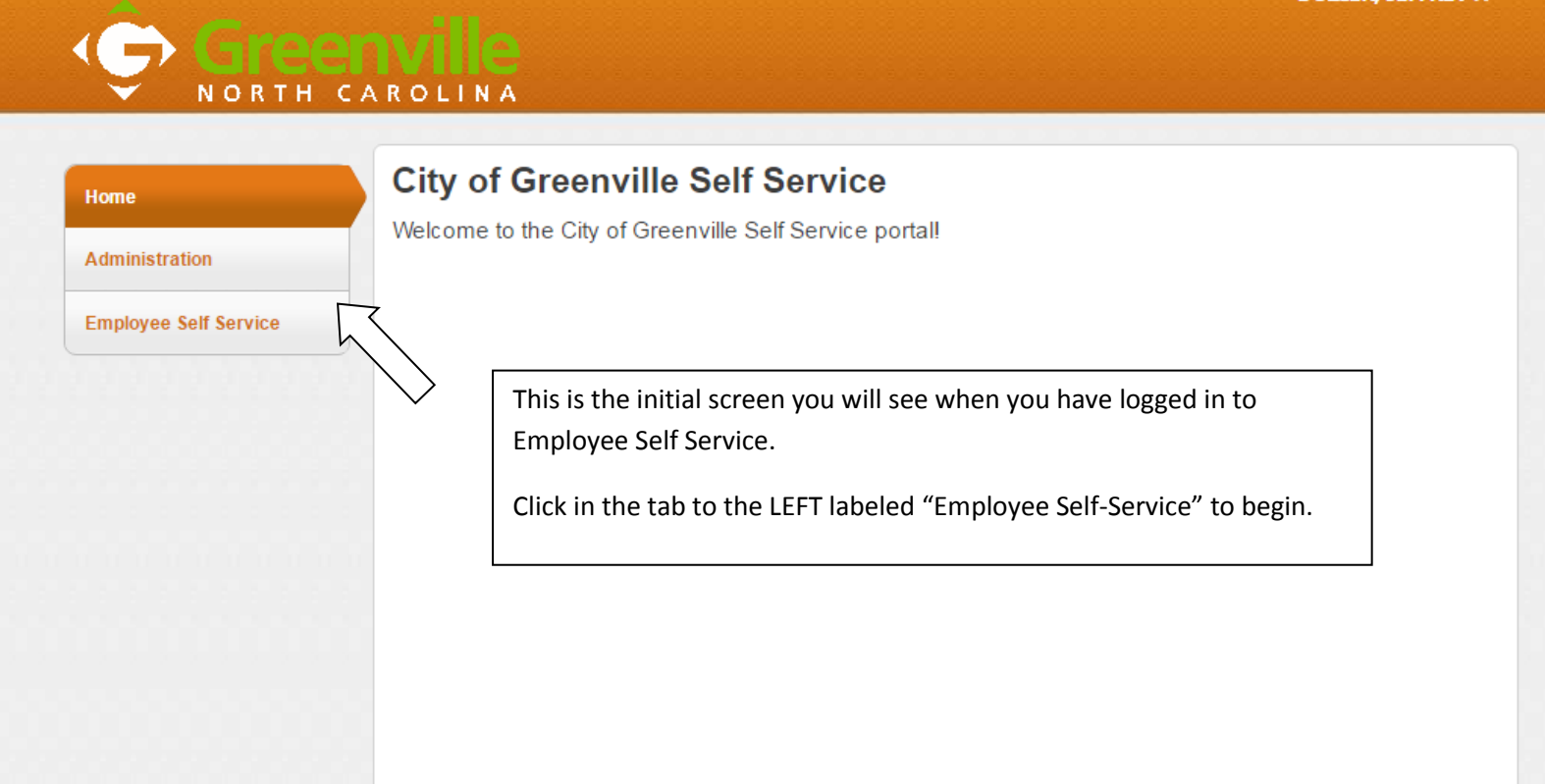

### **Welcome to ESS HOME**

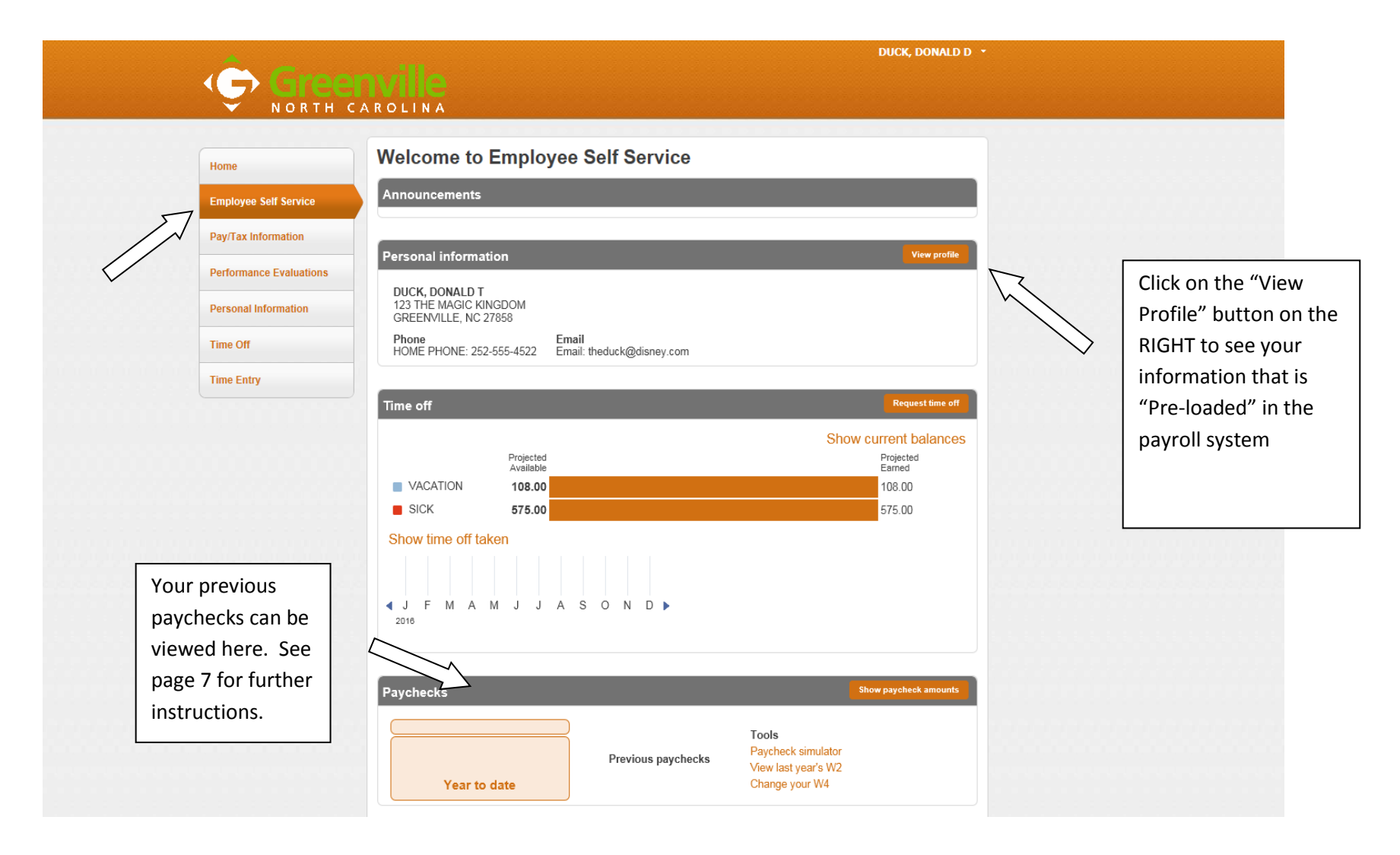

## **Employee Profile Information**

(For Review of Information Only – Can Not Make Changes Here)

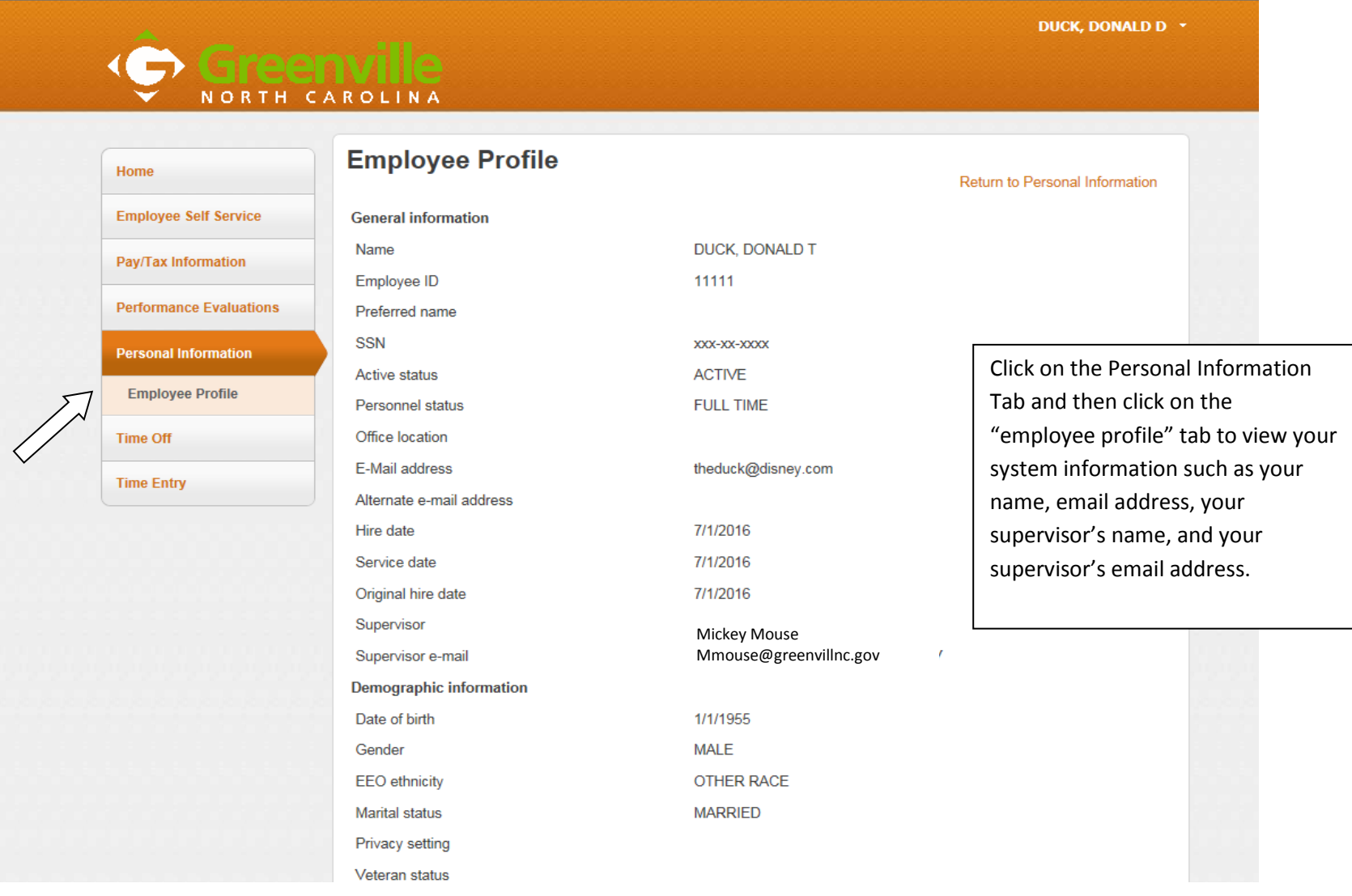

### **ESS – Personal Information**

# NORTH CAROLIN

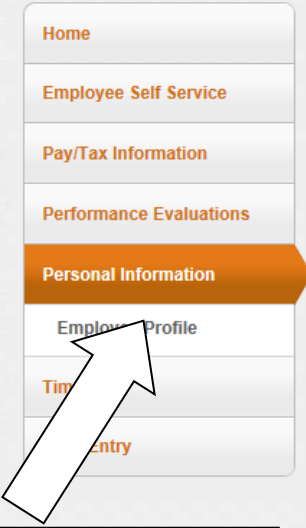

Select the "Personal Information" tab to go to your personal information that can be updated in ESS

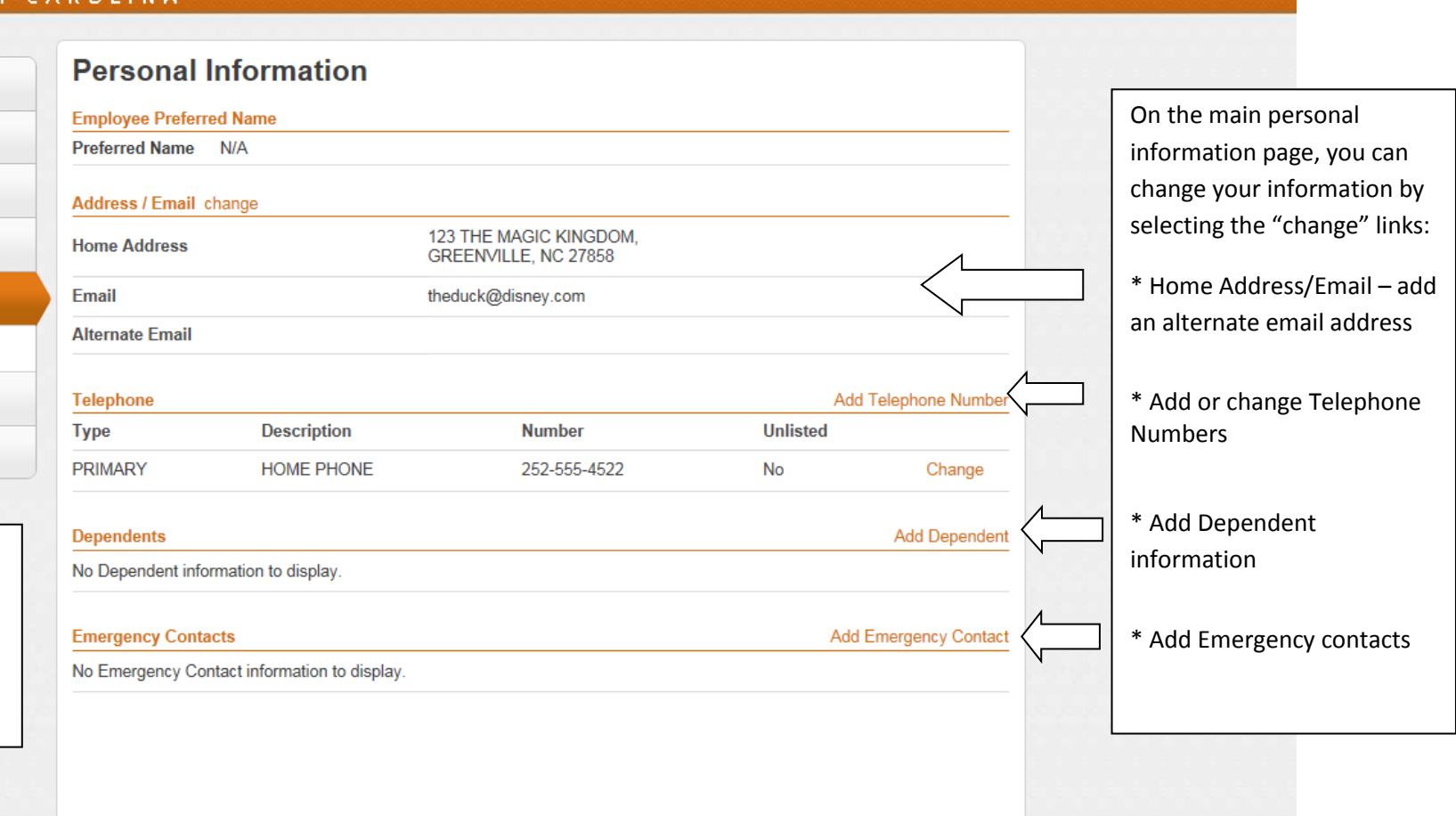

DUCK, DONALD D \*

### **Welcome to ESS HOME PAGE– How to view your paychecks**

## Greenv NORTH CAROLINA

**DUCK, [DONALD](https://selfservice.greenvillenc.gov/MSSTrain/employees/default.aspx) D**

## **Welcome to Employee Self Service**

**Paychecks**

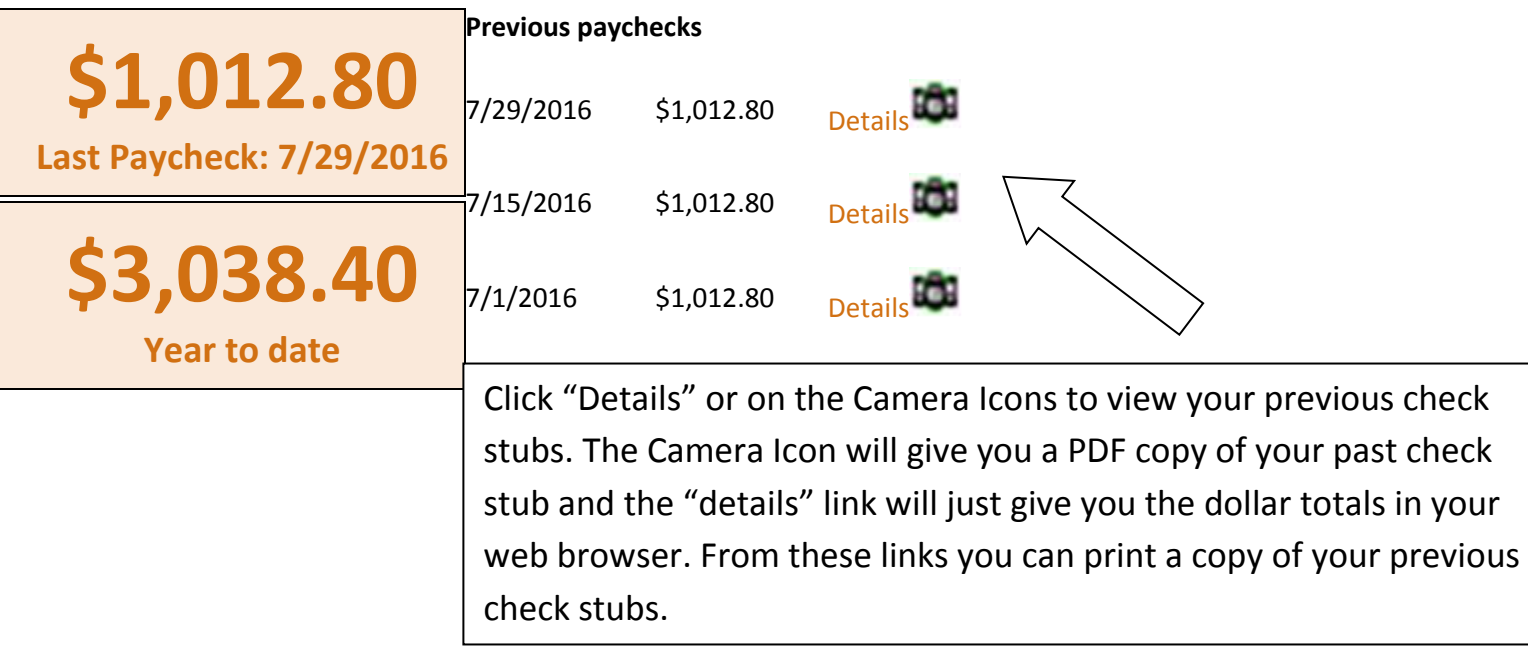

### **ESS – Pay/Tax Information – W4**

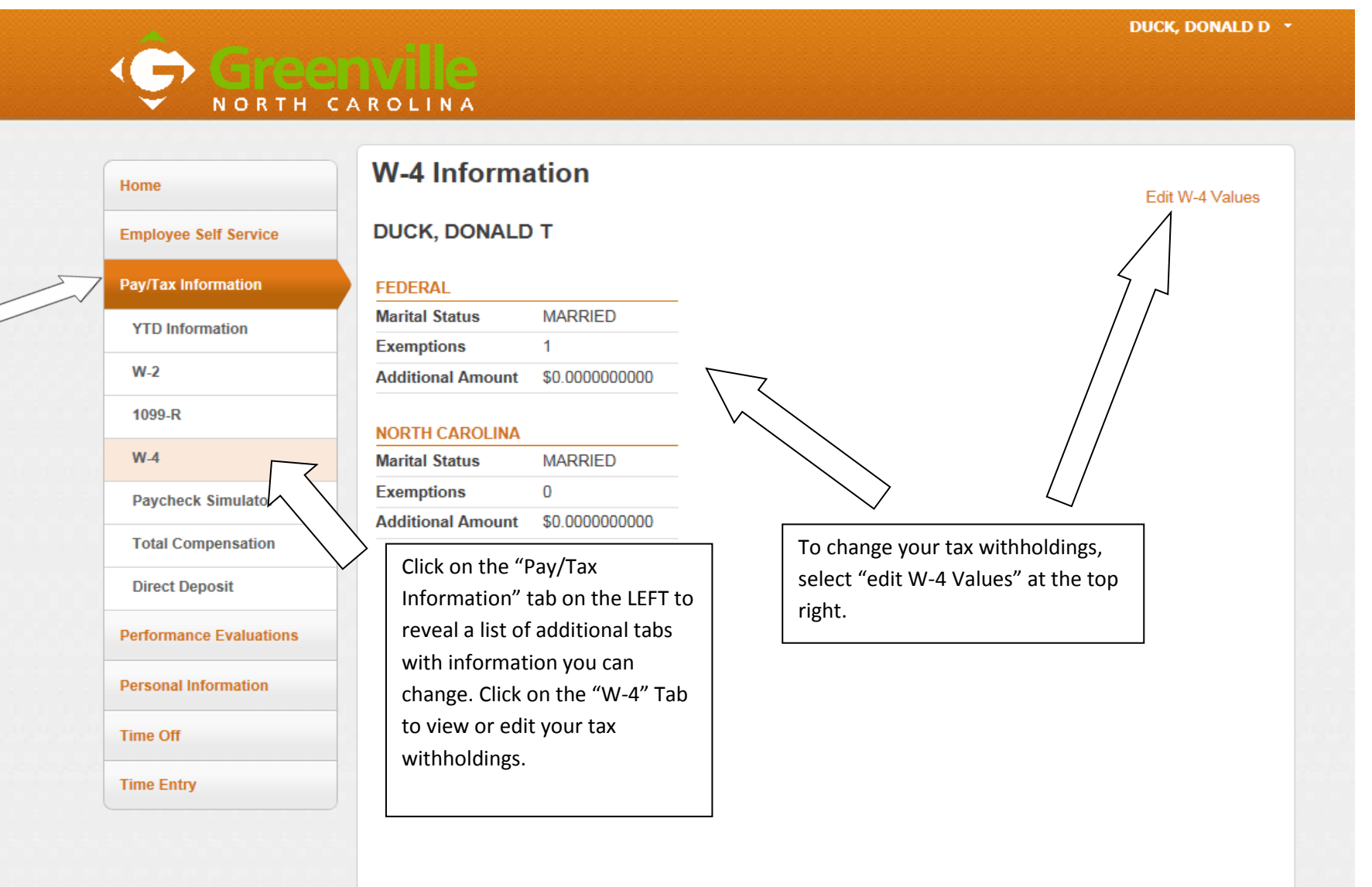

## **ESS – Pay/Tax Information – W4**

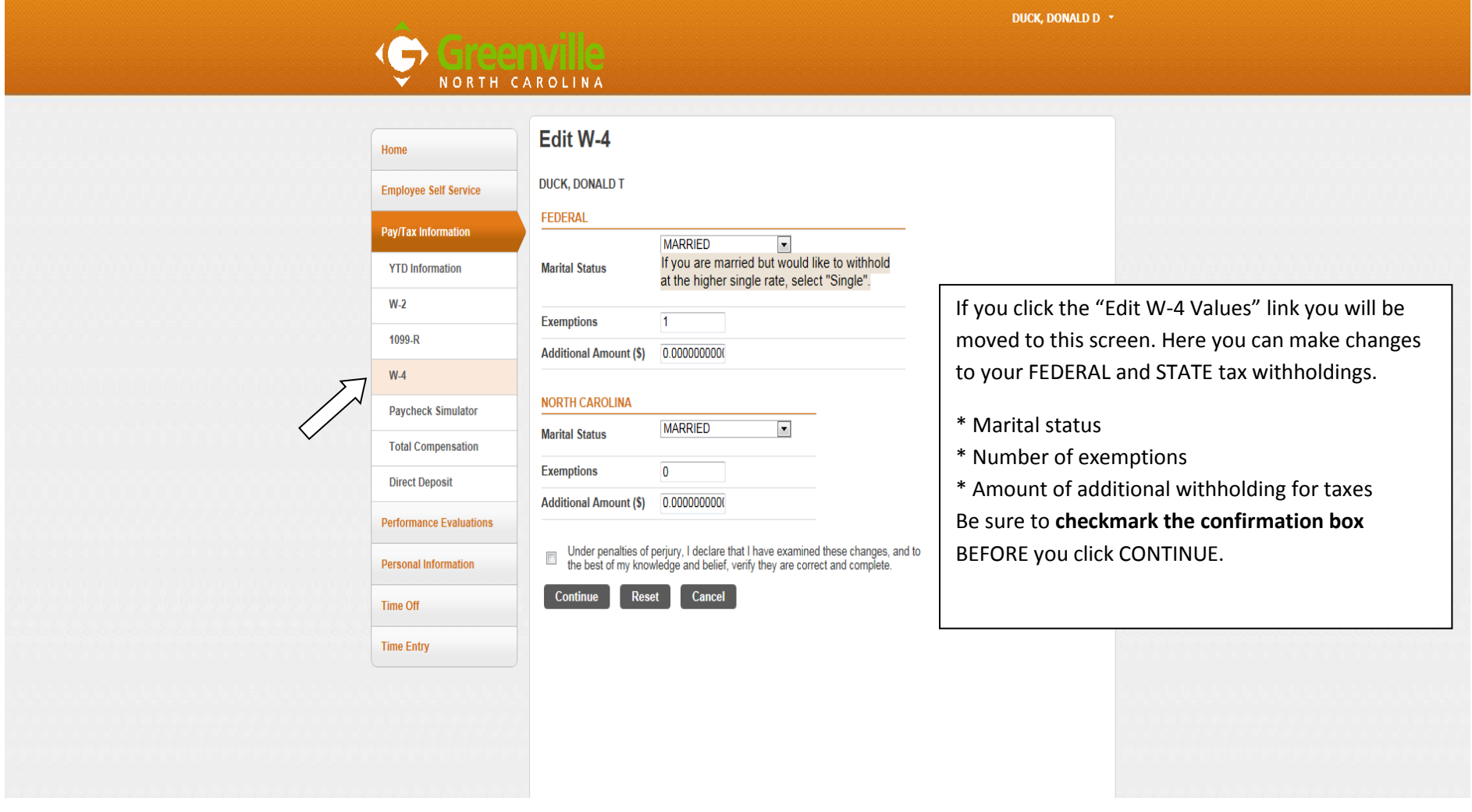

## **Pay/Tax Information – Paycheck Simulator**

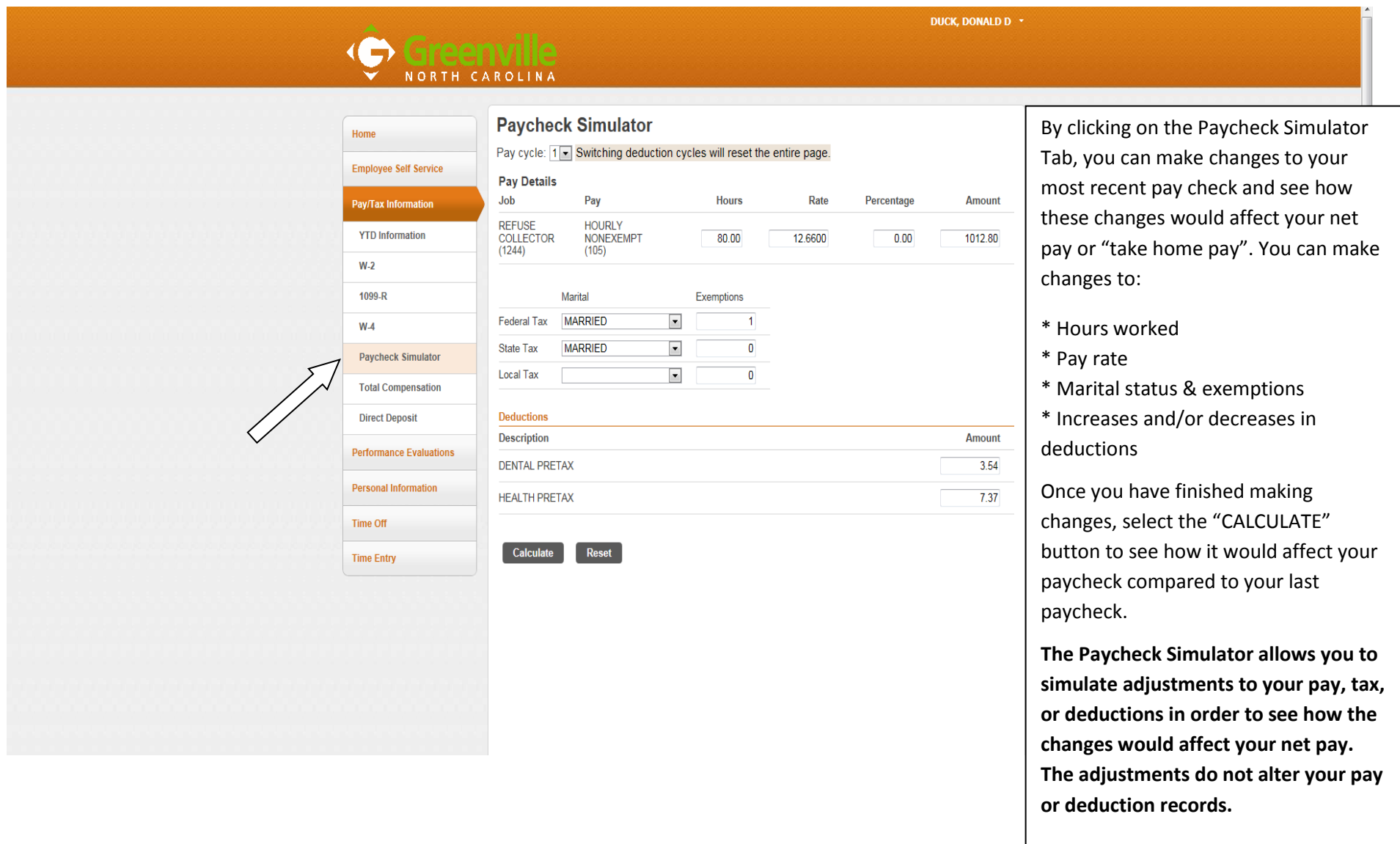

### **Pay/Tax Information – Total Compensation (Informational Only)**

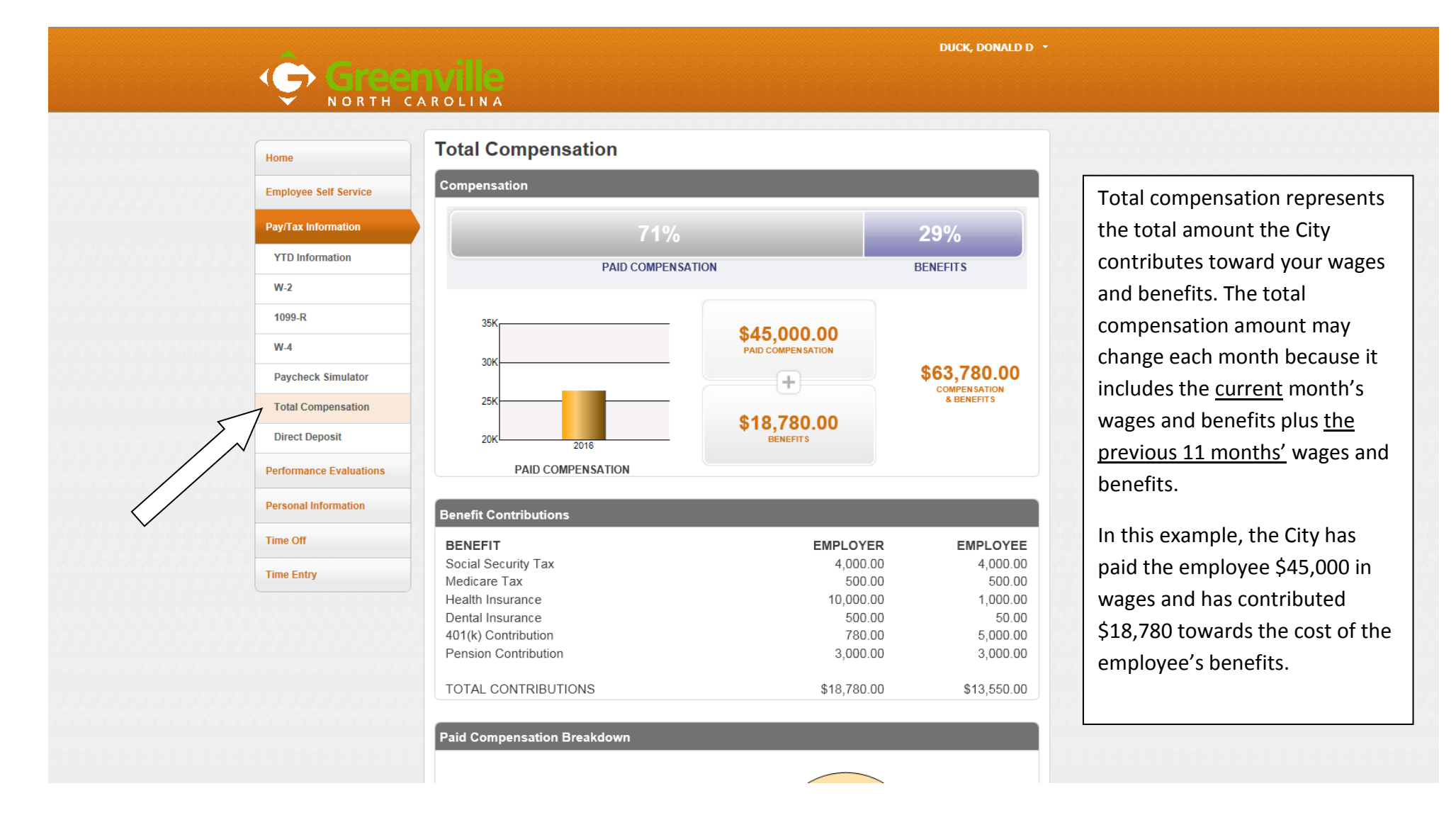

#### **Pay/Tax Information – Direct Deposit**

DUCK, DONALD D \*

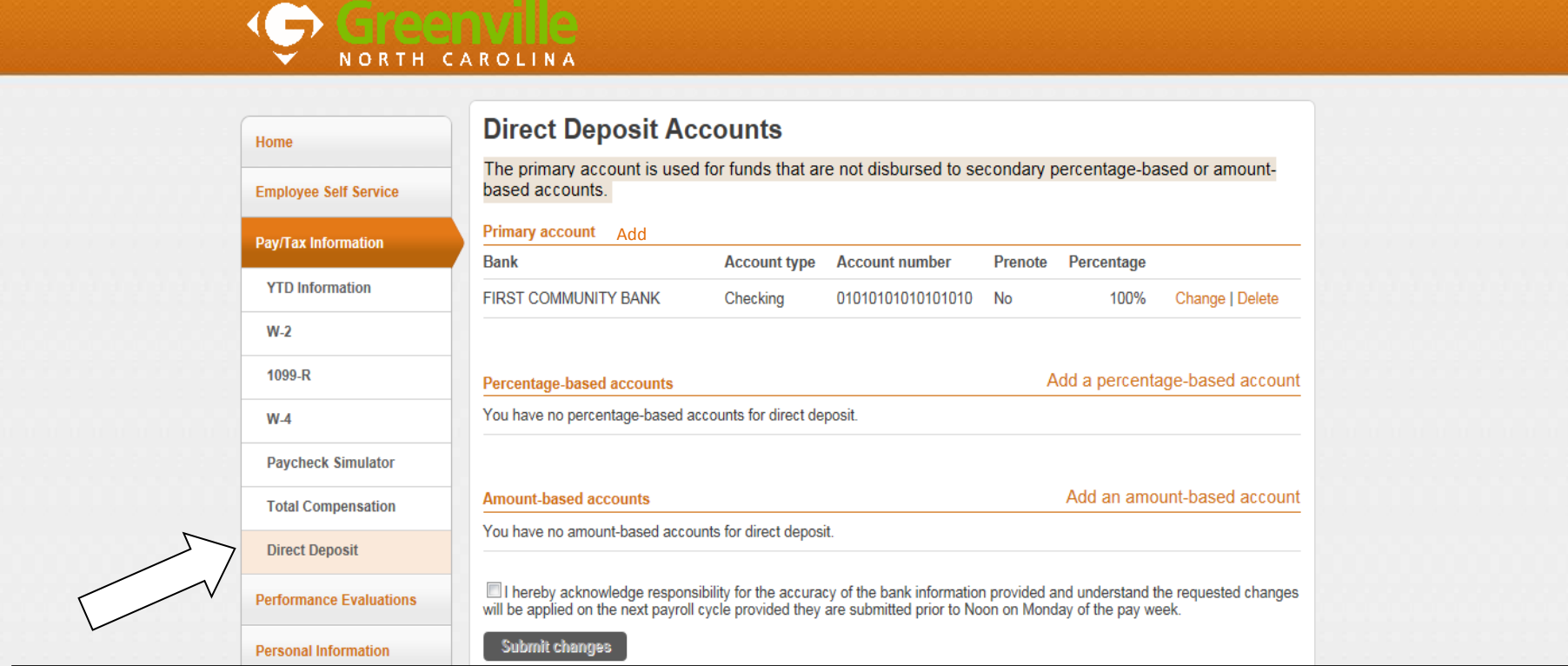

By clicking on the Direct Deposit tab you can make changes to your direct deposit accounts. You are allowed to enter as many as THREE (3) bank accounts. You can either enter a PERCENTAGE of your paycheck OR a SPECIFIC AMOUNT to go into each account.

Any amount left over will be deposited into your PRIMARY Account after completing your additional deposits.

**Be sure to verify your changes as YOU are responsible for the accuracy of the information**. **Inaccurate information will result in your pay being delayed until the next pay date.** 

When you are ready to submit a change, check the box at the bottom of the page to confirm that you have verified the accuracy of the information, and then click the "**SUBMIT Changes**" button. Once submitted, you are "locked out" of making any further changes until these changes are processed.

## **Logging out of ESS**

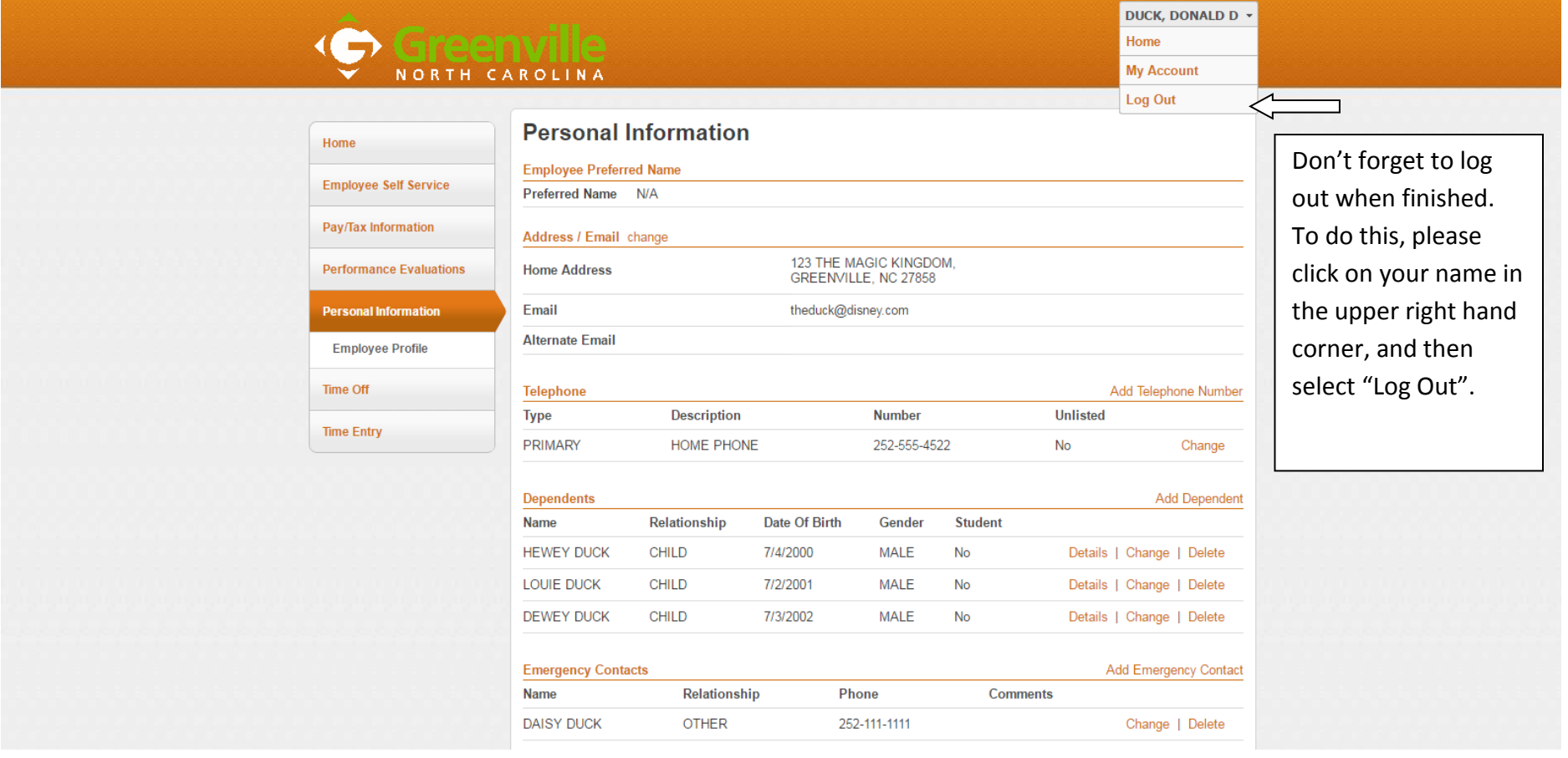